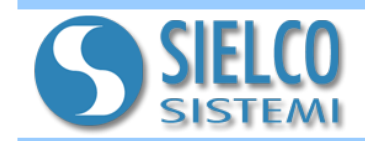

# **1. Introduction**

screen type:

The device SS8580 has on board an integrated web server in order to allow the user to change the device parameters (name, Ethernet, Modbus, …).

# **2. Access to the web page of SS8580**

To access to the web page, type in the address bar the IP address of the device.

Warning: make sure that the IP address of the device belongs to the same subnet of the PC in use! If the IP address of the device is unknown, refer to the sections Reset or INIT mode. After the IP address in the browser address bar (default: 192.168.1.100), it will appair the following "Login"

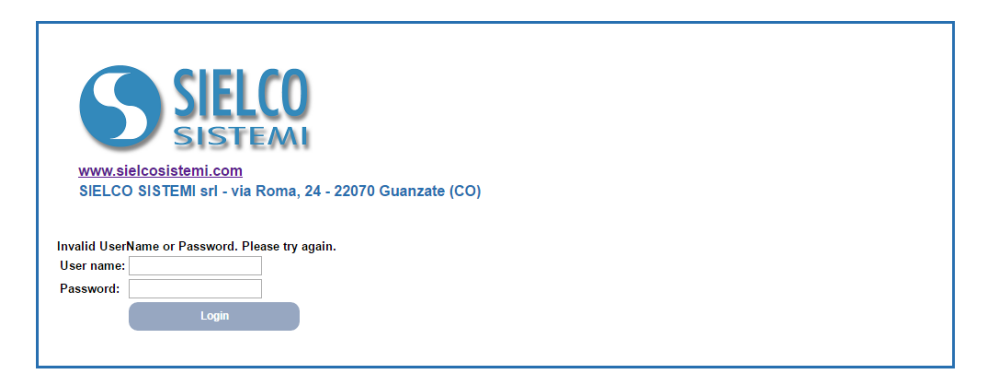

To login type these access data:

- **Username:** admin
- **Password:** admin

It will possible to change the access data in the *"User & Password"* section.

After, click the **"Login"** button, it will appair the Home Page of SS8580:

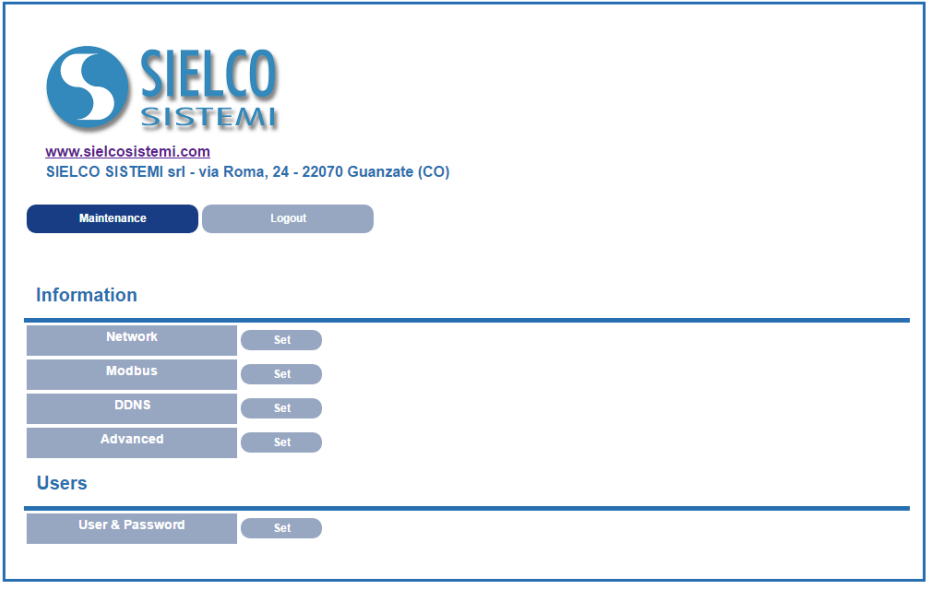

Click **"Maintenance"** to return to the home page from any page.

Click **"Logout"** to exit the web server.

The web server consists of 5 sections to which it is possible to access clicking on "Set" button, beside each of them:

- **Network:** allows to view and edit the Ethernet network parameters;

- **Modbus:** allows to change the modbus parameters;

- **DDNS:** it is possible to change the connection parameters in Dynamic DNS server for remote connection with a dynamic IP;

- **Advanced:** allows to view the device's factory settings (name, MAC ...);

- **User & Password:** allows to change user name and password for access to web pages.

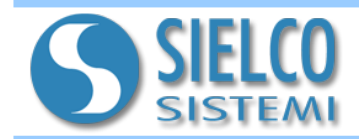

# **3. Description of the configuration sections**

## **Network**

From the Home Page (maintenance), by clicking the **"Set"** button placed beside to the label *"Network"*, it is possible to access to the page for the configuration of network parameters:

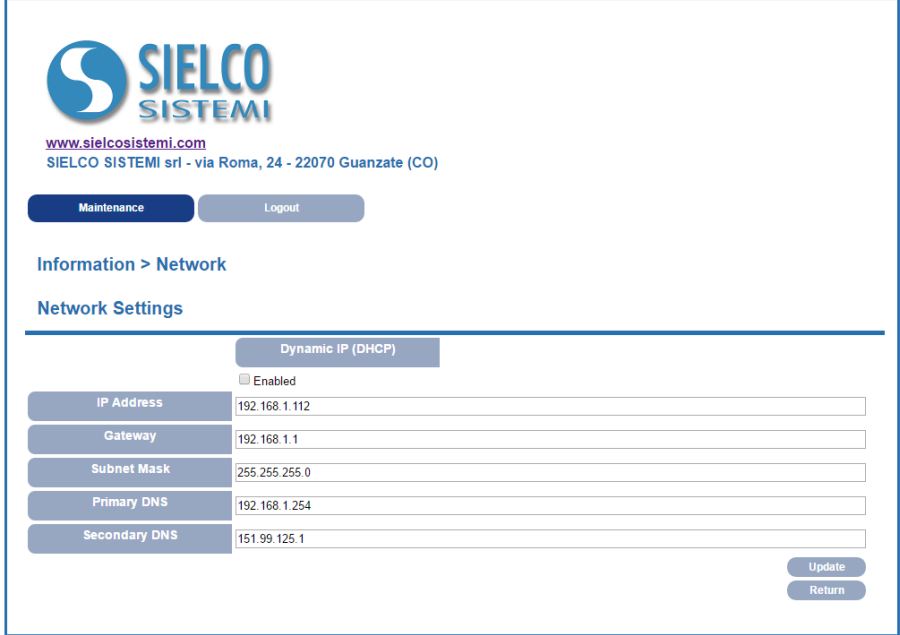

On this page it possible to change the TCP side settings (IP address, Subnet Mask, Gateway, DNS).

Click **"Update"** to save the parameters into memory and the device will be resetted.

Click **"Return"** to return to Home page.

## **Modbus**

In this area you can configure the Modbus parameters in relation to the RS485 serial port (baud rate and timeout).

From the Home Page to access the Modbus page by click the **"Set"** button beside the line "Modbus":

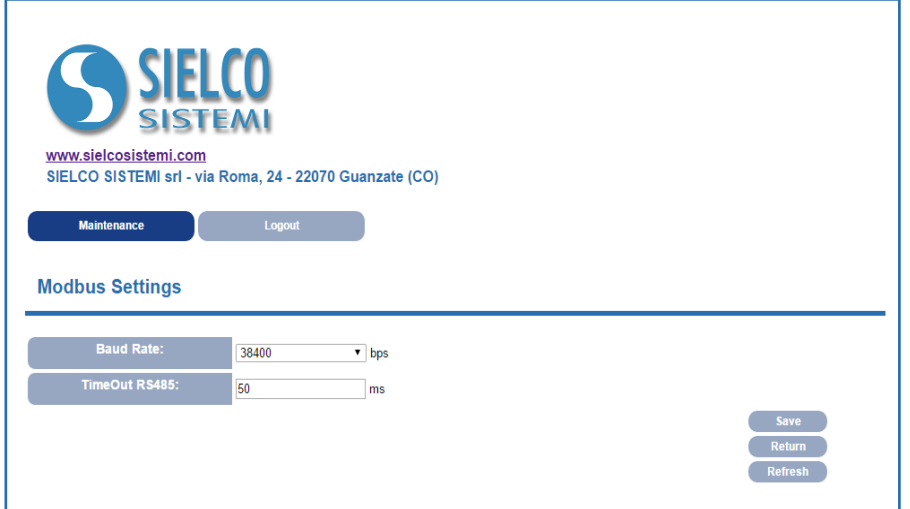

Click **"Save"** to save the parameters into memory. Click **"Return"** to return to the Home page. Click **"Refresh"** to update the page.

**Baud Rate:** through the dropdown menu set the Baud Rate of the RS485 port.

**TimeOut:** allows to change the timeout of the RS485 port.

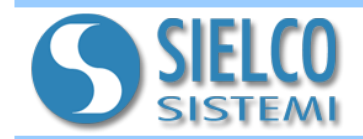

### **DDNS**

In this section, the user can modify the connection parameters in Dynamic DNS server for remote connection with a dynamic IP (requires registration to www.dyndns.com service). To access this page, click on the "Set" button beside to DDNS on the Home Page:

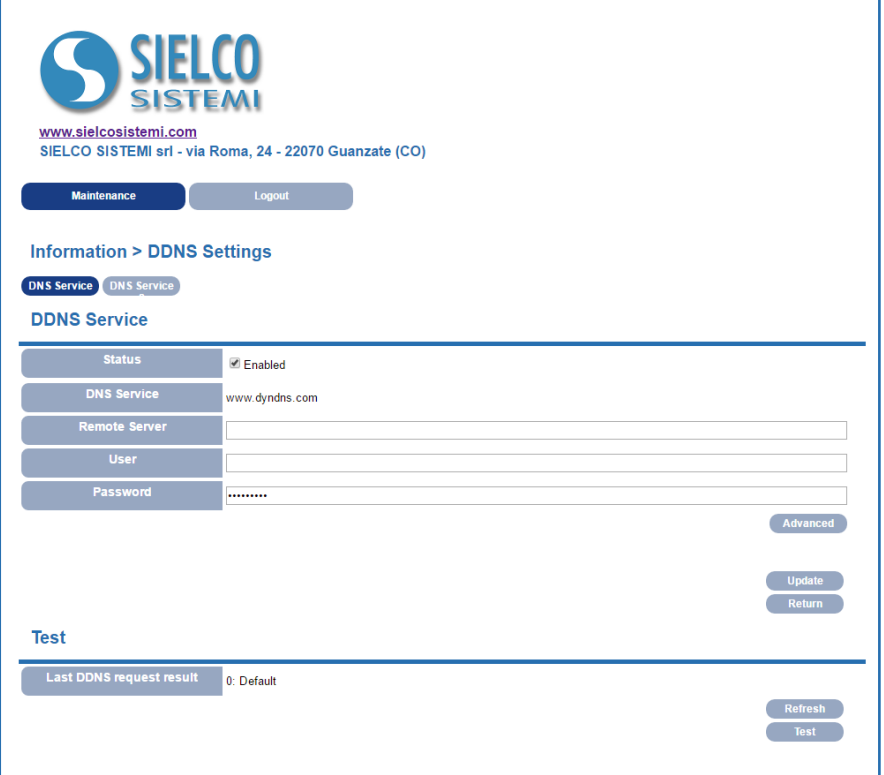

Click **"Update"** to save the parameters into memory and the device will be reset.

Click **"Return"** to return to the Home page.

The section *"Test"* allows to carry out a test on the DDNS operation with the parameters set.

Click **"Test"** to start the test and then "Refresh" to update the information for the "Last DDNS request result".

## **Advanced**

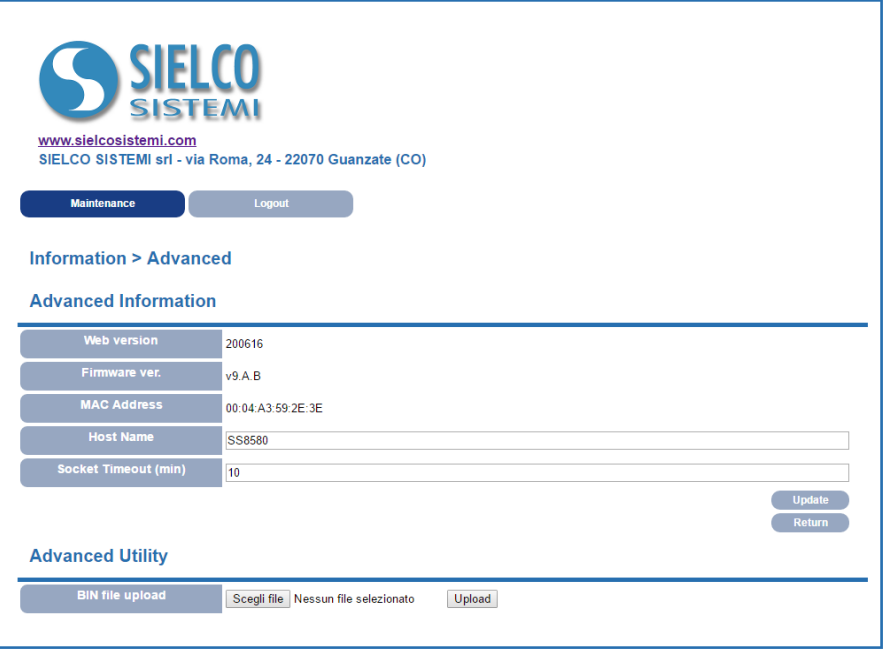

In this page, it is possible to view your device's factory settings such as the name, MAC ...

From this page, it is possible to perform an upload of a new firmware version for the device (*"BIN file upload"*).

Click **"Update"** to save the parameters into memory and the device will be resetted.

Click **"Return"** to return to Home page.

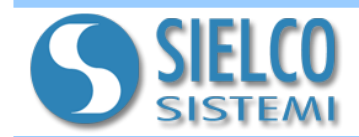

## **User & Password**

In this section it is possible to change the web page access credentials.

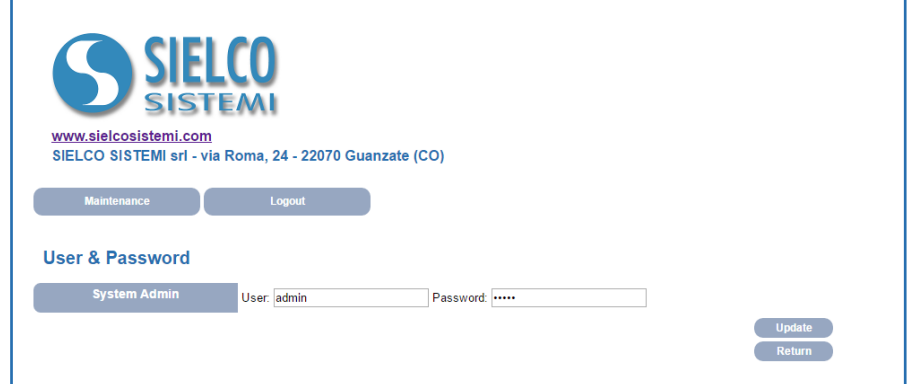

Press the **"Update"** button to save parameters into memory.

Press the **"Return"** button to return to Home Page.

## **4. INIT mode**

The SS8580 is equipped with the INIT mode. This is a mode that allows access to the device with the default parameters and then to be able to configure or check the parameters that are stored in EEPROM at that time:

**IP Address:** XXX.XXX.XXX.XXX (provided by DHCP if enabled) or 192.168.1.174 (DHCP disabled, verify that the IP is not already used) **Modbus node:** 245

With these parameters it is possible to access the device regardless of the parameters in EEPROM.

#### *Procedure to access the INIT mode device:*

- Turn off the device;

- Connect the INIT terminal to -V terminal as shown in the technical datasheet of the device.
- Turn on the device;
- Connect to the device using the default settings above.

#### *When the user has finished working in INIT mode:*

- Turn off the device;

- Remove the INIT connection;
- Turn on the device and connect with known parameters or configured in INIT mode.

#### **Warning! Verify that the IP of the device belongs to the same subnet of the PC in use in the case where the DHCP is not enabled.**

#### **5. Reset button "P" (on the front of the device)**

In the case where it is necessary to restore the default parameters of the device, with the device powered and not in INIT condition, press the "P" button on the front side of the instrument for a time of at least 5 seconds.

The PWR LED turns off; the STS LED turns orange and wait the reset of the device.

When the reset is occurred, both LEDs will return to the default state, condition for which the following parameters are loaded:

#### *Ethernet: Modbus:*

- IP Address: 192.168.1.100 Baud Rate: 9600 bps *Username:* admin
- Subnet Mask : 255.255.255.0 Timeout: 50ms *Password:* admin
- Gateway Mask: 192.168.1.1